#### 附錄

#### 国家药监局关于药品注册网上申报的公告(2020 年 第 145 号)

为落实《国务院办公厅关于印发进一步深化"互联网+政务服务"推进政务服务"一网、 一门、一次"改革实施方案的通知》(国办发〔2018〕45 号)和《国务院办公厅关于加快推进 政务服务"跨省通办"的指导意见》(国办发〔2020〕35号)有关要求,国家药监局已开通药 品注册事项网上申报功能,并于 2021 年 1 月 1 日正式上线运行。

药品注册申请人应当按照《药品业务应用系统企业操作指南》(见附件)通过国家药品监 督管理局网上办事大厅(https://zwfw.nmpa.gov.cn/)完成用户注册及药品业务应用系统授权绑定 操作,自 2021年1月1日起可在网上办理药品注册业务。

为确保药品注册申报工作平稳过渡,网上申报功能上线后相关药品注册申请人仍可继续 使用原药品注册申报软件填报申请表,自 2021 年 4 月 1 日起停止接收原药品注册申报软件生 成的报盘文件。

如发现药品注册申报功能存在使用问题,请联系:

010-88331945、010-88331909

特此公告。

附件:药品业务应用系统企业操作指南

国家药监局 2020 年 12 月 25 日 附件

# 药品业务应用系统企业操作指南

2020 年 12 月

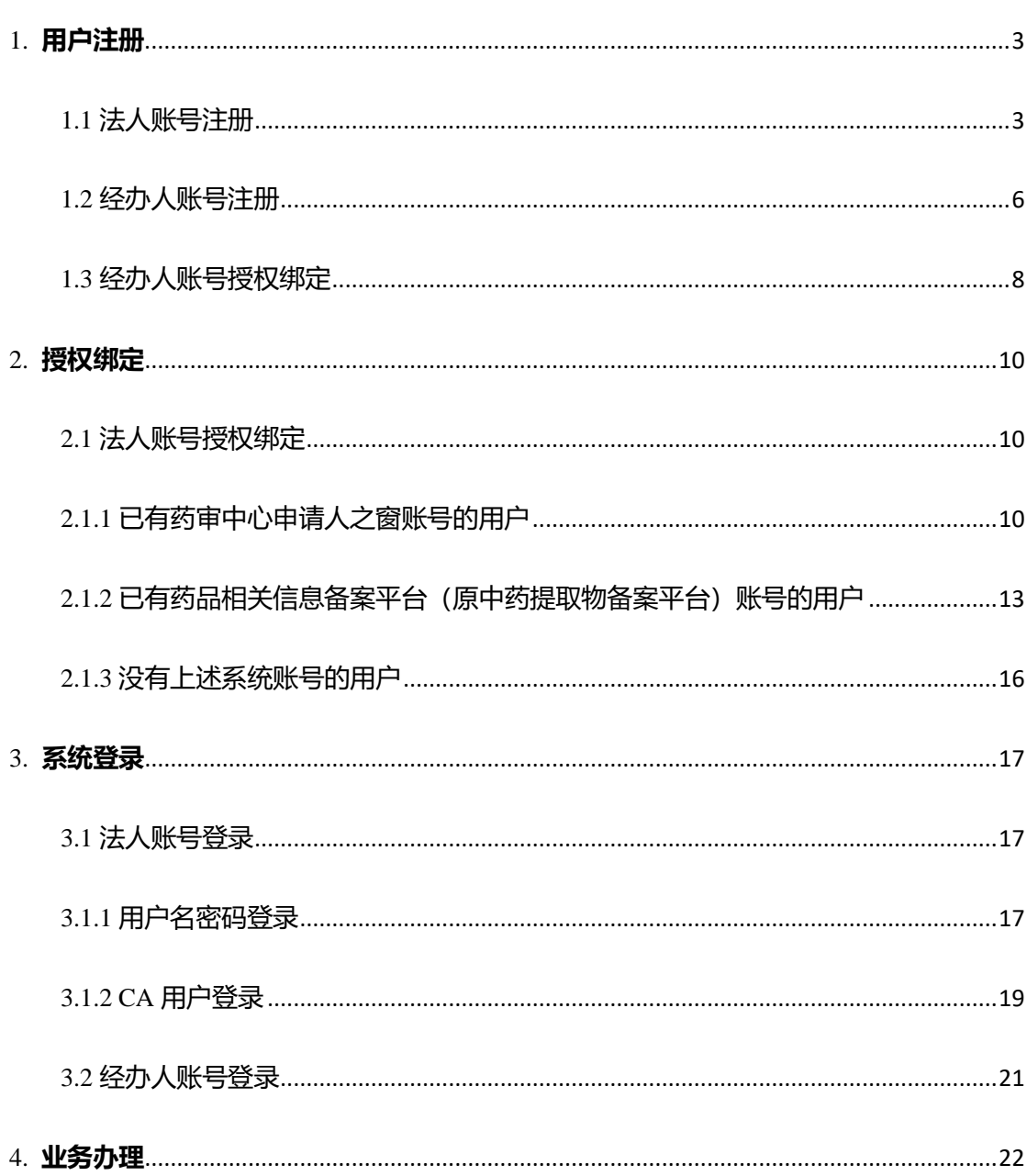

# 目录

#### <span id="page-3-0"></span>1. **用户注册**

通过 <https://zwfw.nmpa.gov.cn/web/index> 网址,进入国家药品 监督管理局网上办事大厅,完成法人账号的注册。

法人账号为企业主账号,是企业添加的第一个用户账号。每 家企业只能有唯一的法人账号。法人账号拥有药品业务应用系统 中企业用户的所有权限。

经办人账号为企业子账号,每个企业可以拥有多个经办人账 号。经办人账号可根据法人账号授权情况,具有相应业务的操作 权限。

法人账号注册和经办人账号注册应按照国家药品监督管理 局网上办事大厅注册相关要求进行。

<span id="page-3-1"></span>1.1 法人账号注册

1.用户点击 <https://zwfw.nmpa.gov.cn/web/index> 网址, 进入国 家药品监督管理局网上办事大厅,进入法人登录界面,点击登录 界面下部的"注册"按钮,如图 1-1 所示。

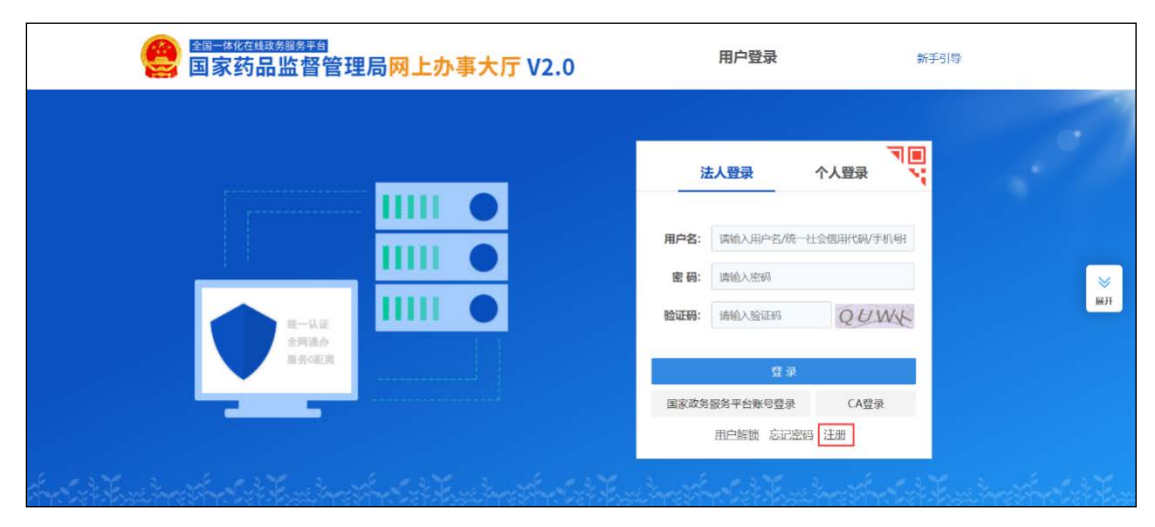

图 1-1 国家药品监督管理局网上办事大厅-注册

2.填写认证信息,如图 1-2 所示。

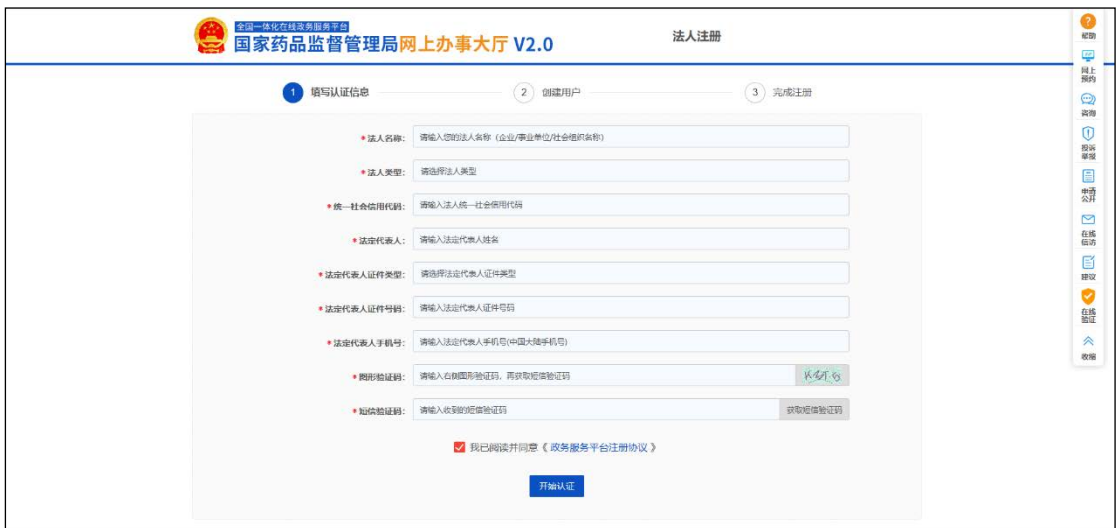

图 1 -2 填写认证信息

3.创建用户, 如图 1 -3 所示。

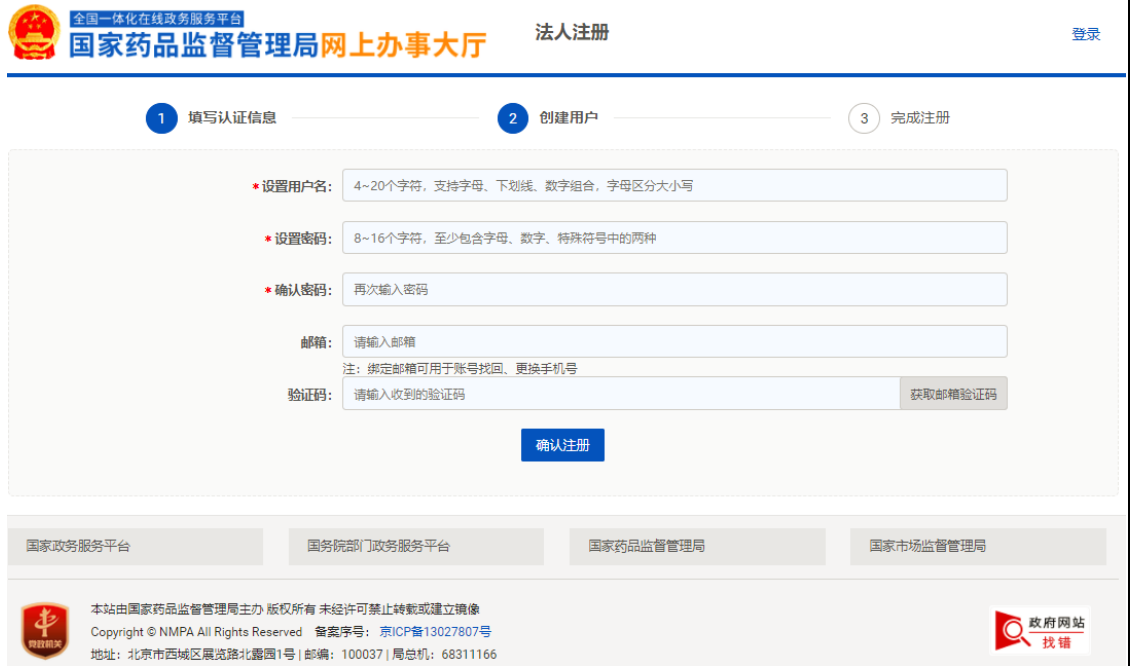

图 1-3 创建用户

4.完成法人账号的注册,如图 1-4 所示。

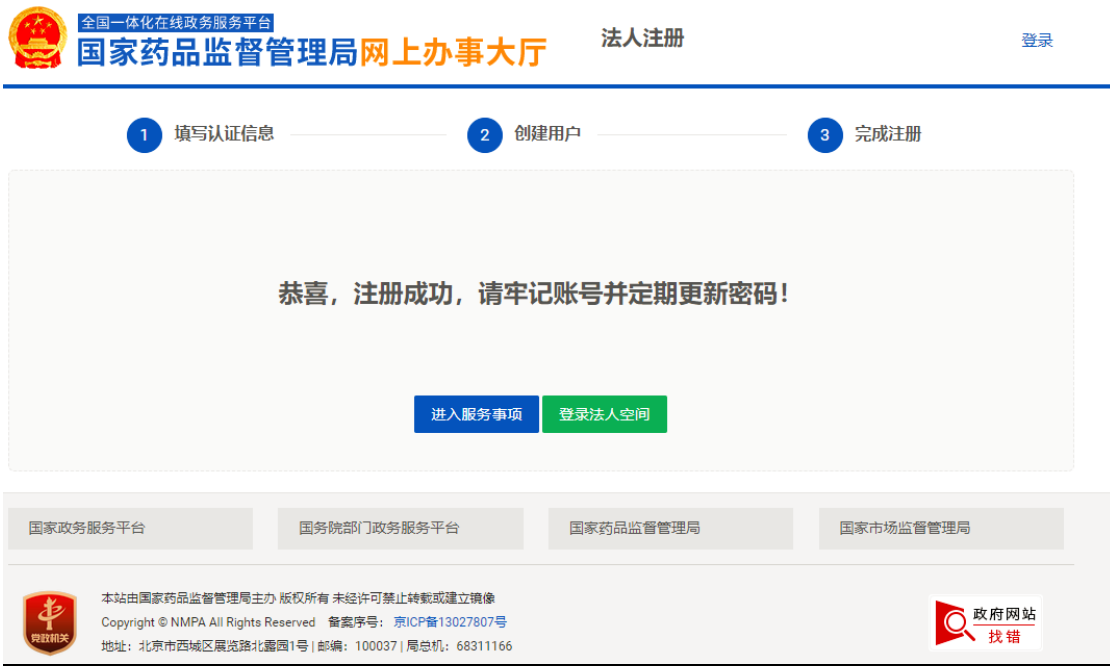

图 1-4 完成注册

法人账号在法人登录界面完成注册之后,可在法人登录界面 通过用户名密码或 **CA** 进行登录。

上述注册方法也可详见网页右侧"帮助"—"注册"。如图 1-5 和图 1 -6 所示。

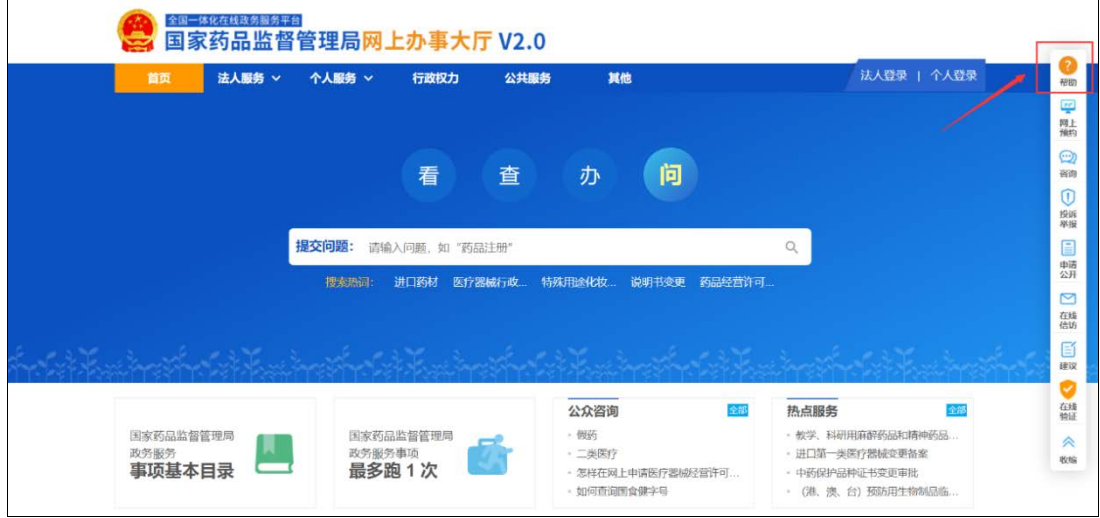

图 1-5 国家药品监督管理局网上办事大厅-首页

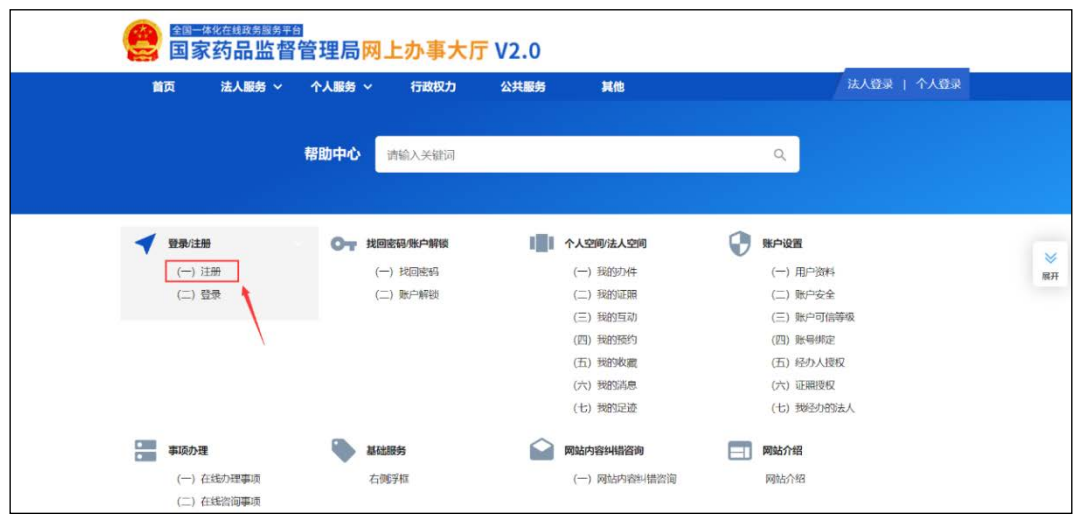

图 1-6 国家药品监督管理局网上办事大厅-帮助

## <span id="page-6-0"></span>1.2 经办人账号注册

1.经办人账号属于个人账号,用户点击入国家药品监督管理 局网上办事大厅 <https://zwfw.nmpa.gov.cn/web/index>,进入**"**个人 登录"界面。点击登录界面下部的"注册"按钮,如图 1-7 所示。

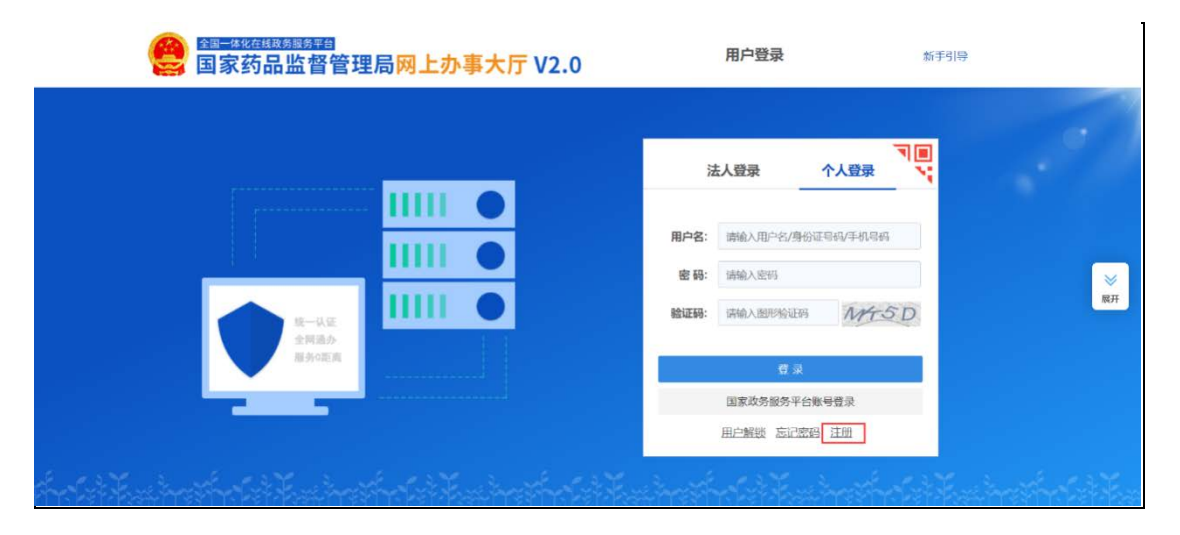

图 1-7 国家药品监督管理局网上办事大厅-注册 2.创建用户,如图 1-8 所示。

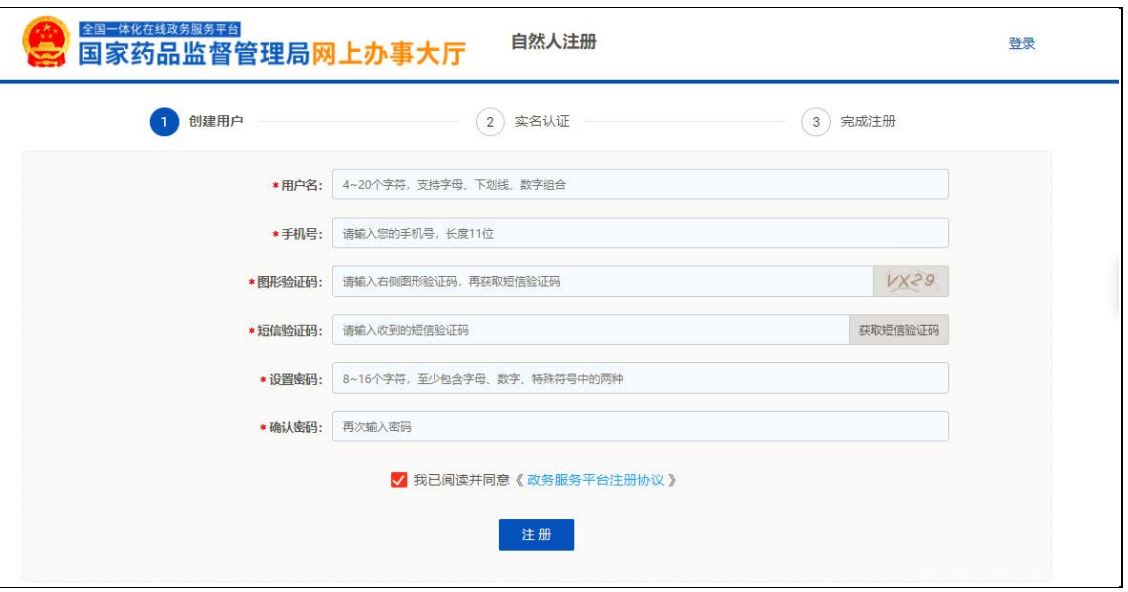

图 1-8 创建用户

3.实名注册, 如图 1 -9 所示。

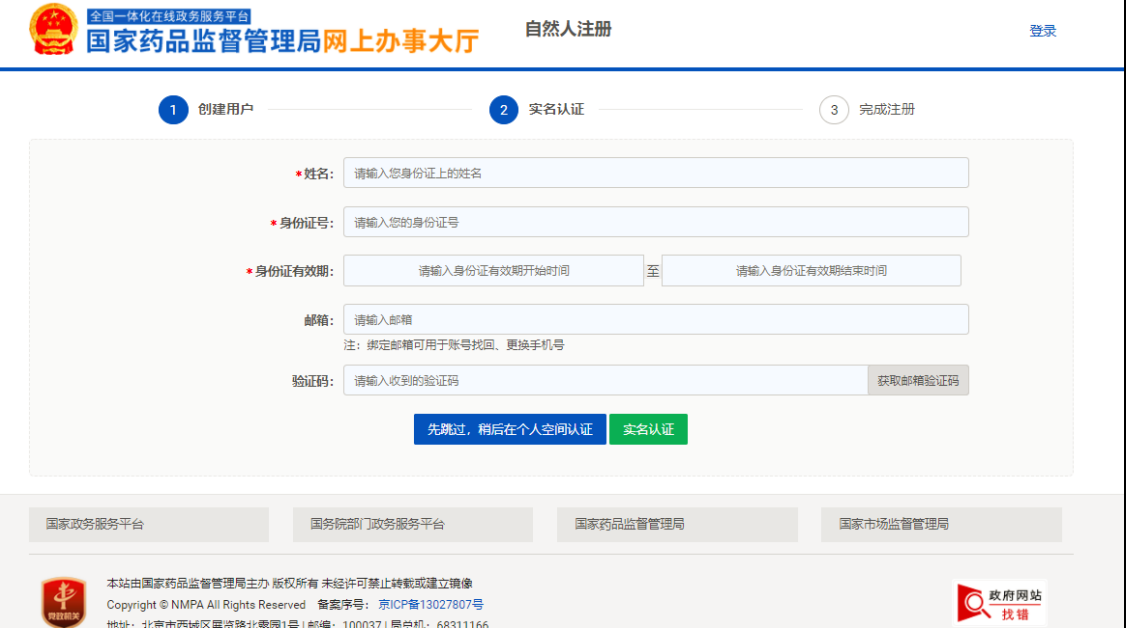

图 1-9 实名注册

4.完成个人账号的注册,如图 1-10 所示。

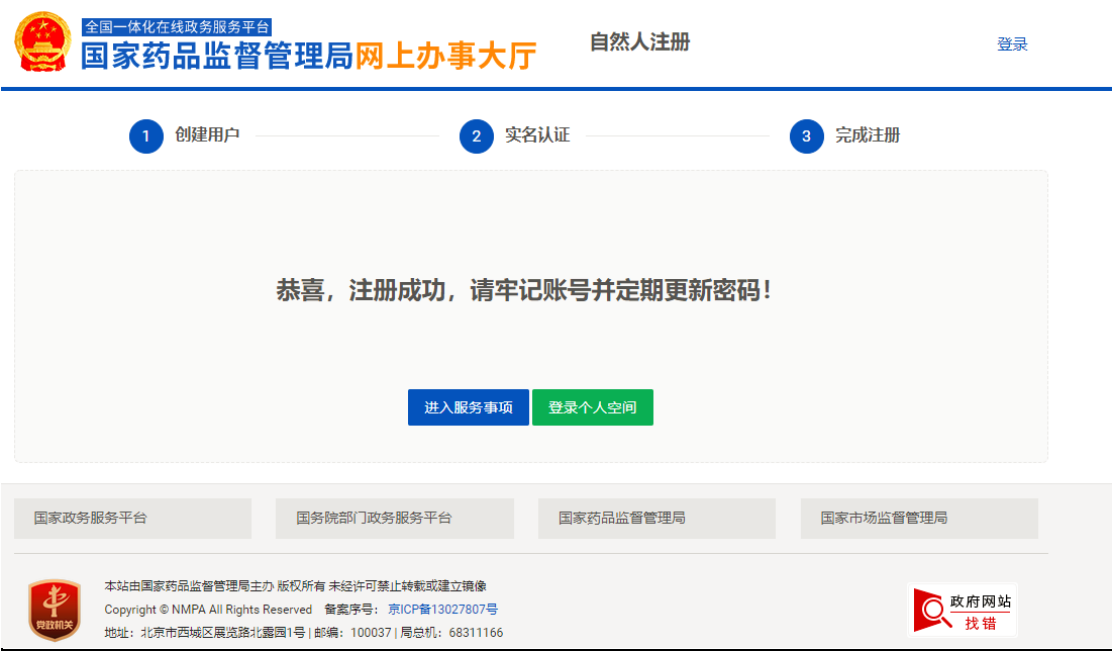

图 1-10 完成注册

经办人账号在个人登录界面完成注册之后,可在个人登录或 法人登录界面通过用户名密码进行登录。

<span id="page-8-0"></span>1.3 经办人账号授权绑定

法人账号可以结合自身实际情况,对经办人账号进行系统授 权绑定。授权方式如下:

1. 法人用户登录后,点击账号绑定→经办人授权。如图 1-11 所示。

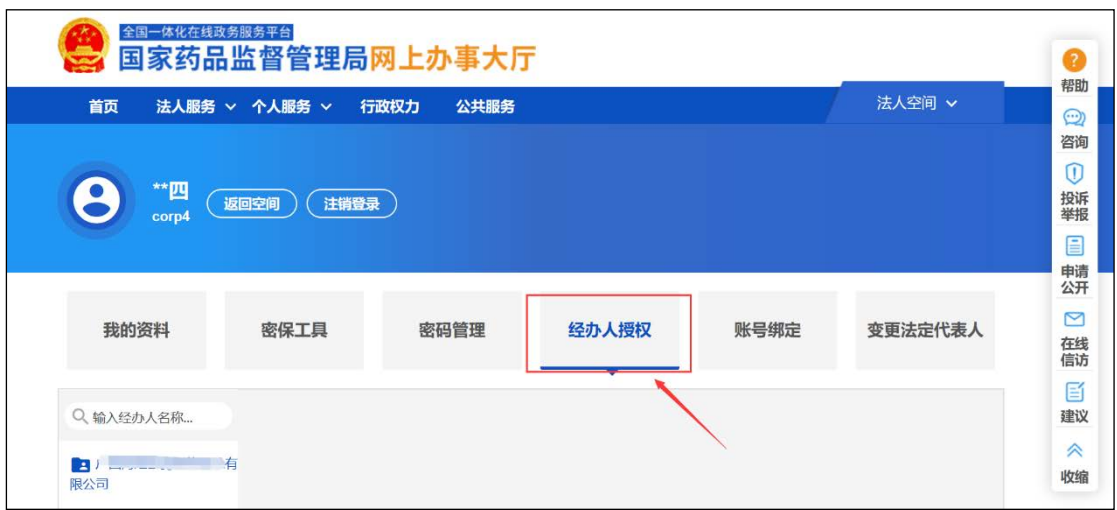

图 1-11 经办人授权

2. 点击经办人授权页面左下角的绿色图标。如图 1-12 所

示。

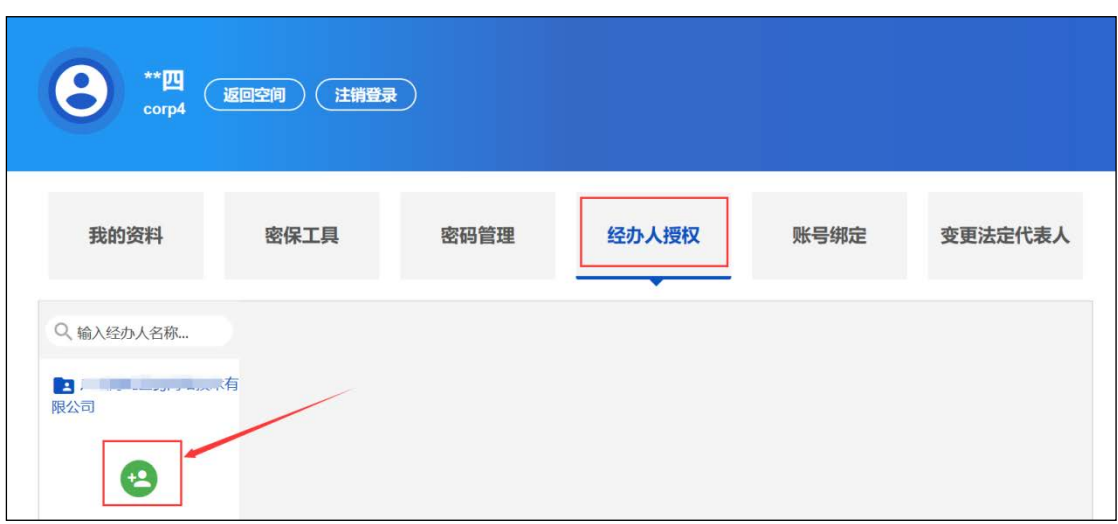

图 1-12 新增经办人

3. 通过输入完整身份证号码,查询经办人账号。如图 1-13 所示。

|             | 新增法人经办人 |      |    |
|-------------|---------|------|----|
| 输入完整身份证号码   |         |      | 确定 |
| 姓名<br>身份证编号 | 手机号     | 实名状态 | 操作 |

图 1-13 输入查询条件

4. 确定并选择该经办人账号。如图 1-14 所示。

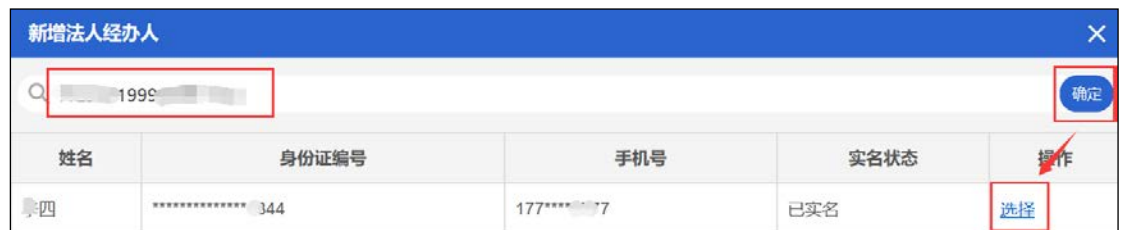

#### 图 1-14 确认经办人

5. 选择已增加的经办人;点击启用;输入有效期至,并点 击修改效期;点击"药品业务应用系统"右侧的"授权绑定"按 钮。如图 1-15 所示。

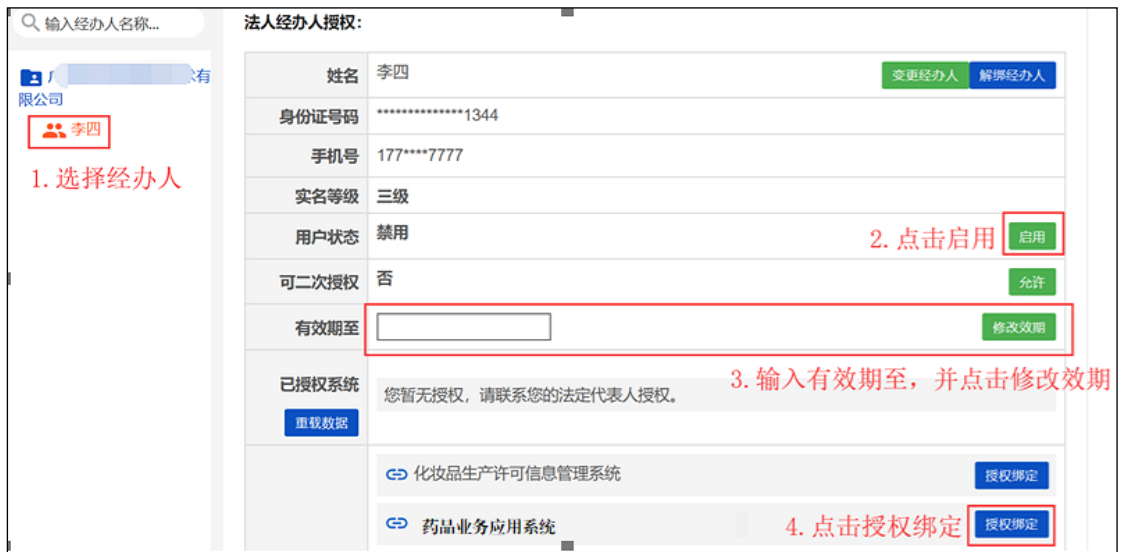

图 1-15 经办人授权

## <span id="page-10-0"></span>2. **授权绑定**

## <span id="page-10-1"></span>2.1 法人账号授权绑定

## <span id="page-10-2"></span>2.1.1 已有药审中心申请人之窗账号的用户

对于已有药审中心申请人之窗账号的用户,在网上办事大厅 中绑定"申请人之窗"的同时,将自动与"药品业务应用系统"进行 绑定,具体步骤如下:

1. 在国家药品监督管理局网上办事大厅,登录法人账号,进 入法人空间,点击"账号绑定",显示当前账号授权绑定的系 统。如图 2-1 所示。

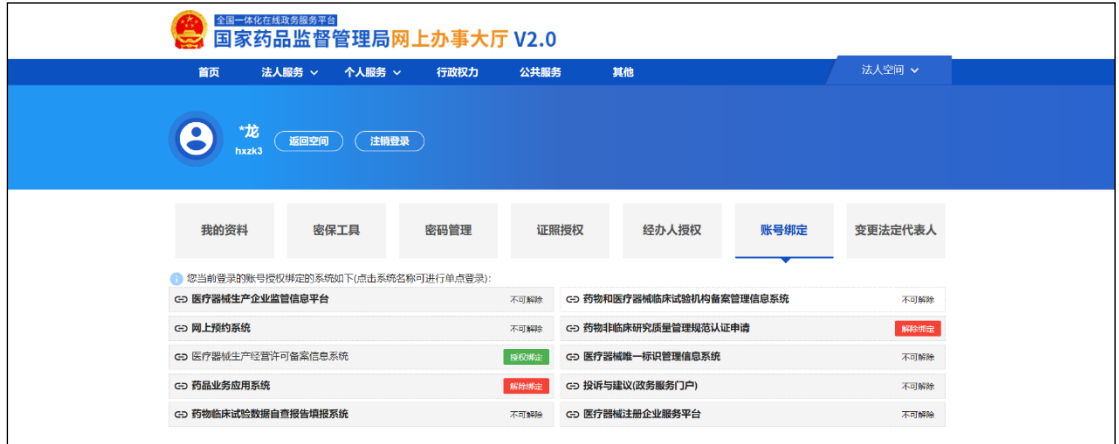

图 2-1 国家药品监督管理局网上办事大厅-账号绑定

2. 点击"申请人之窗"的"授权绑定"按钮, 讲入业务系统用 户授权绑定界面,选择"已有用户的登录授权"。如图 2 -2 所 示。

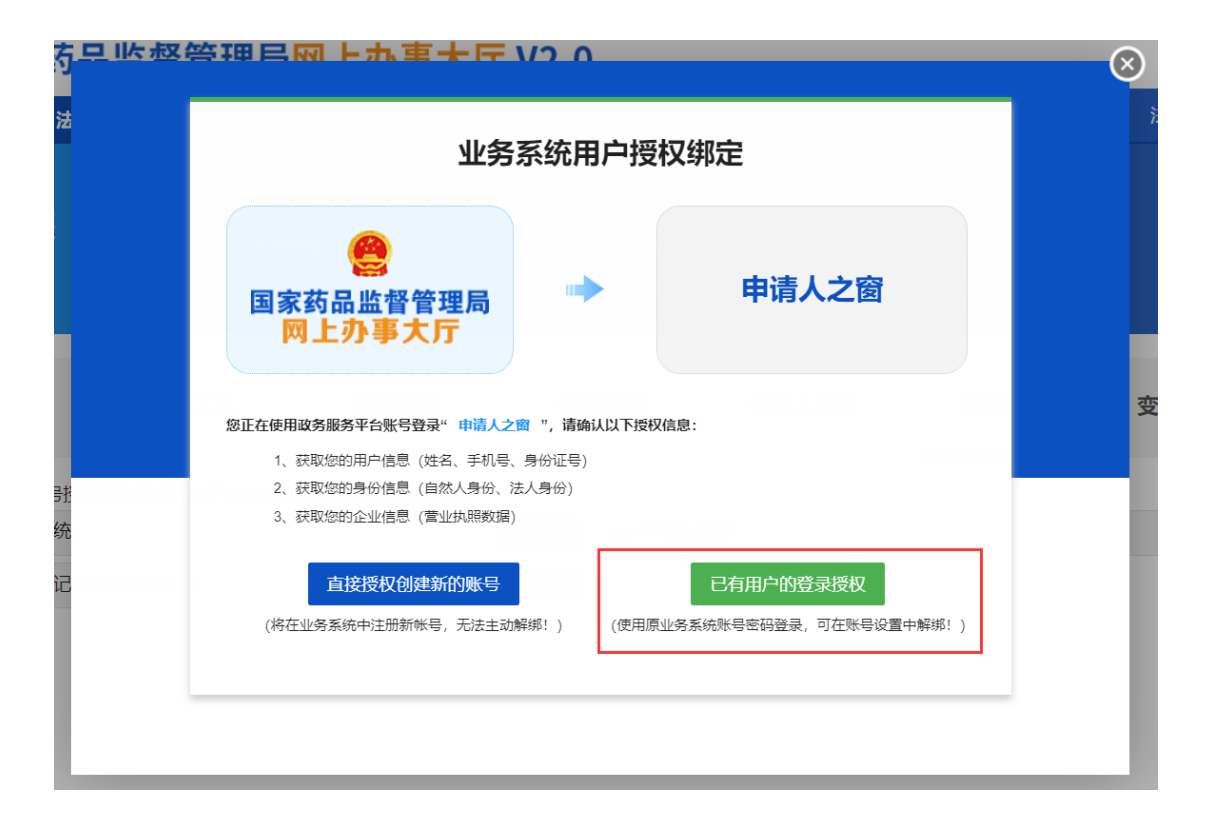

图 2-2 国家药品监督管理局网上办事大厅-授权绑定

3. 企业选择 CA 用户,插入 Ukey 并输入 Ukey 的密码,进 行登录授权绑定。如图 2-3 所示。

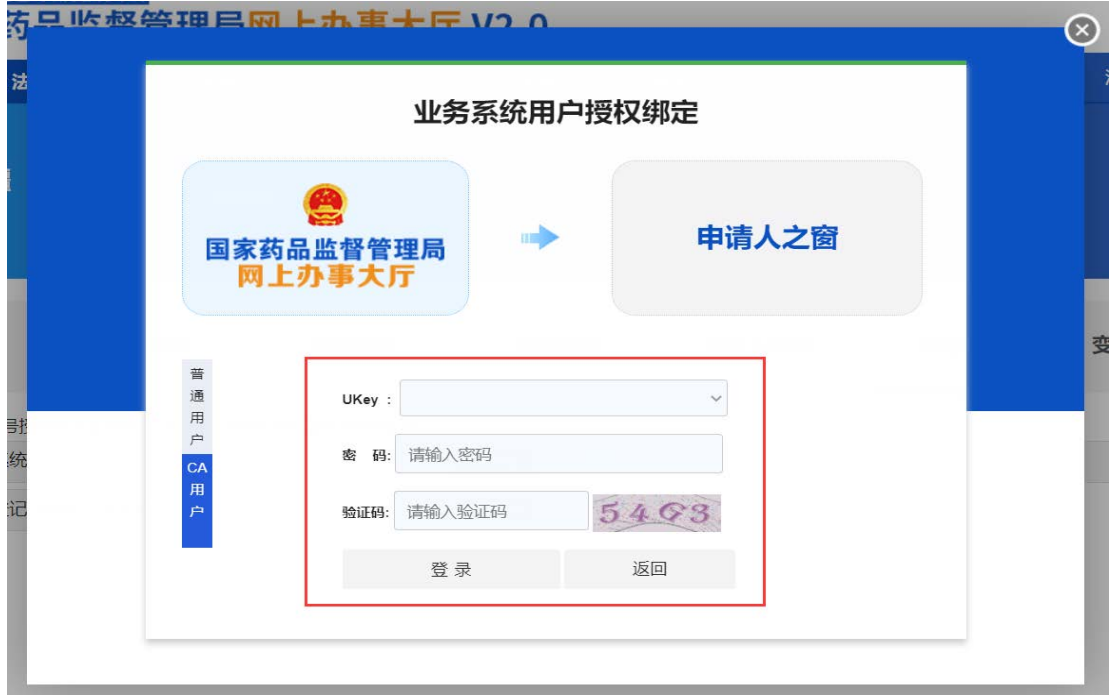

图 2-3 授权绑定 账号绑定

4. 系统提示用户授权绑定成功,确认后,返回账号设置页 面。如图 2-4 和 2-5 所示。此时, 点击"药品业务应用系统"无 需再进行绑定,直接跳转到企业信息界面,如图 2-6 所示,完 善企业信息后即可转入业务办理页面。

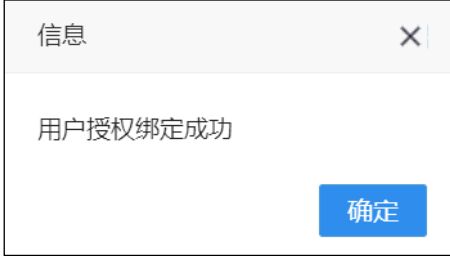

图 2-4 授权绑定\_绑定成功

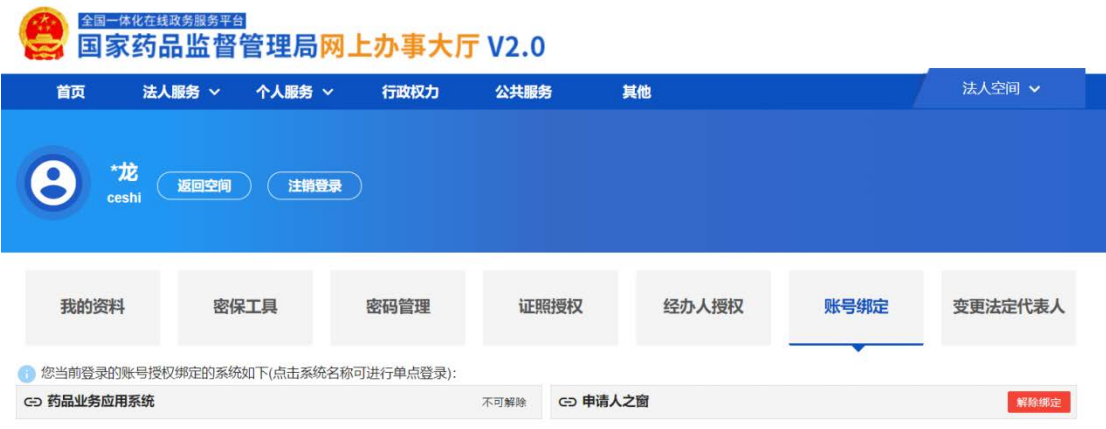

## 图 2-5 授权绑定\_绑定成功返回

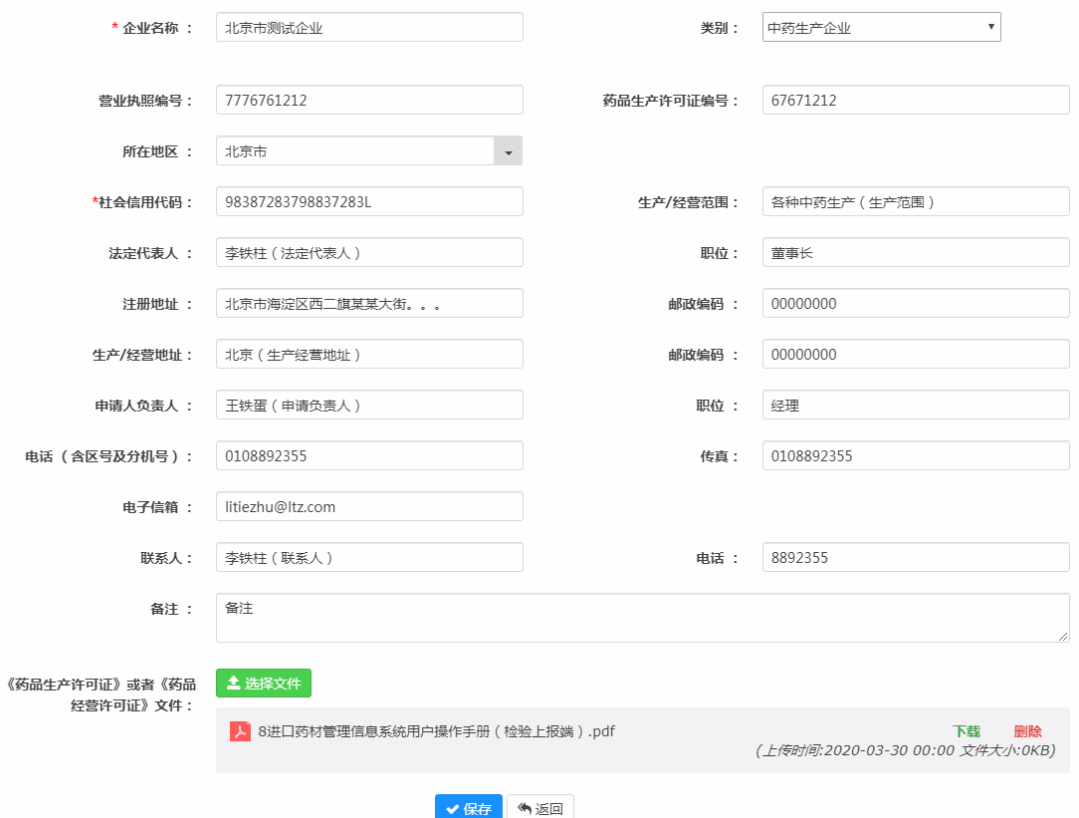

图 2-6 企业基本信息界面

## <span id="page-13-0"></span>2.1.2 已有药品相关信息备案平台(原中药提取物备案平台)账号 的用户

1. 在国家药品监督管理局网上办事大厅,登录法人账号,

进入法人空间,点击"账号绑定",显示当前账号授权绑定的系 统。如图 2-7 所示。

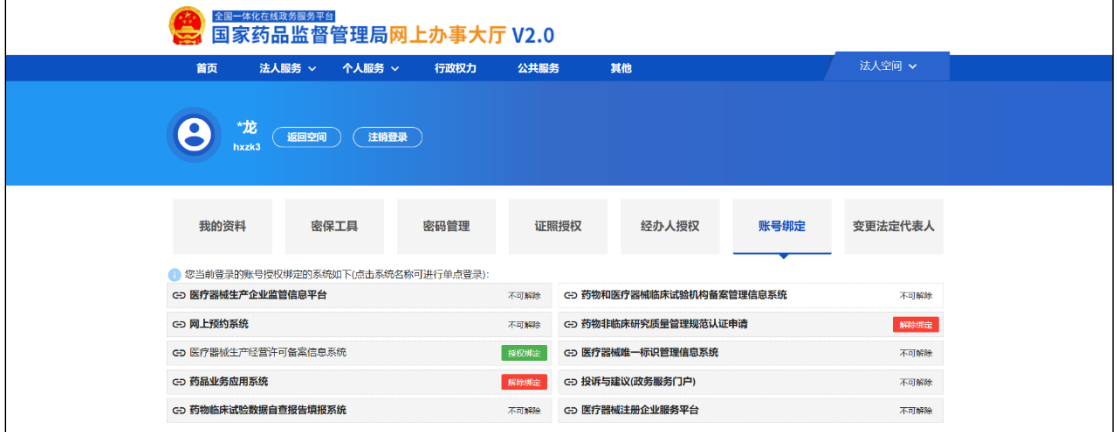

图 2-7 国家药品监督管理局网上办事大厅-账号绑定

2. 点击"药品业务应用系统"的"授权绑定"按钮,进入业务 系统用户授权绑定界面,选择"已有用户的登录授权"。如图 2-8 所示。

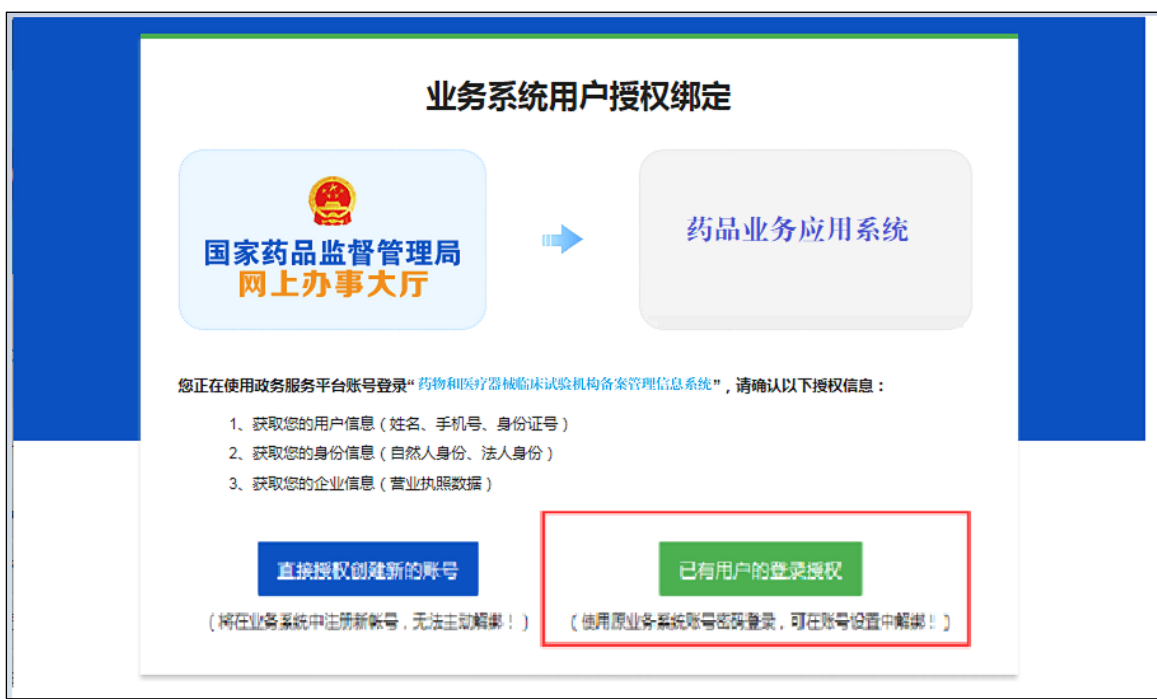

图 2 -8 国家药品监督管理局网上办事大厅-授权绑定

3. 在业务系统用户授权绑定界面,输入已有药品相关信息 备案平台(原中药提取物备案平台)账号,并单击登录。如图

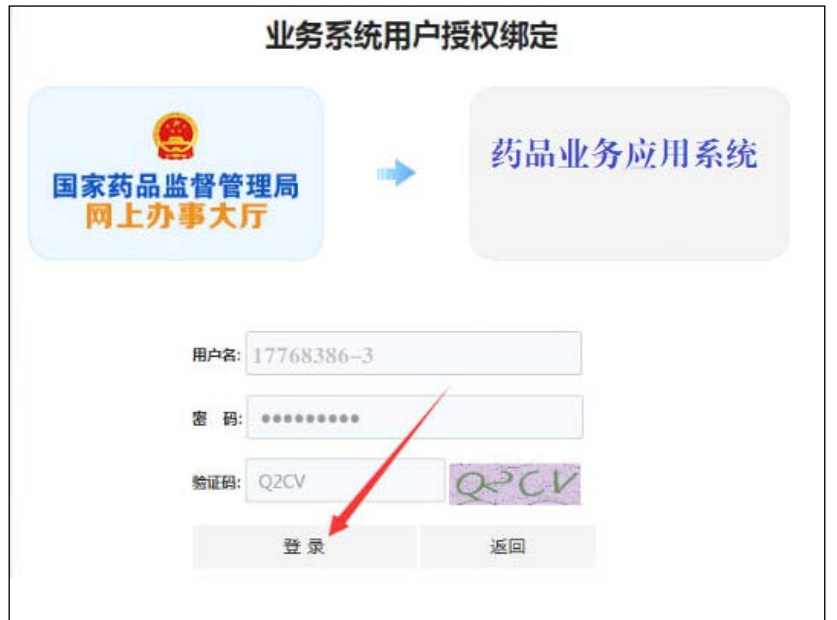

#### 图 2-9 授权绑定\_账号绑定

4. 系统提示用户授权绑定成功,确认后,返回账号设置页 面。如图 2-10 和 2 -11 所示。

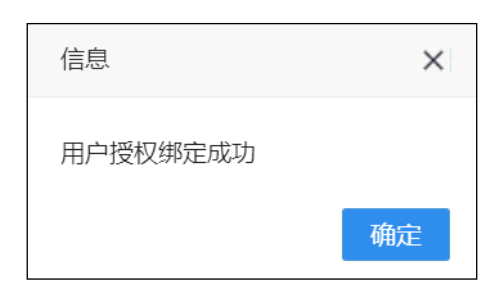

## 图 2-10 授权绑定\_绑定成功

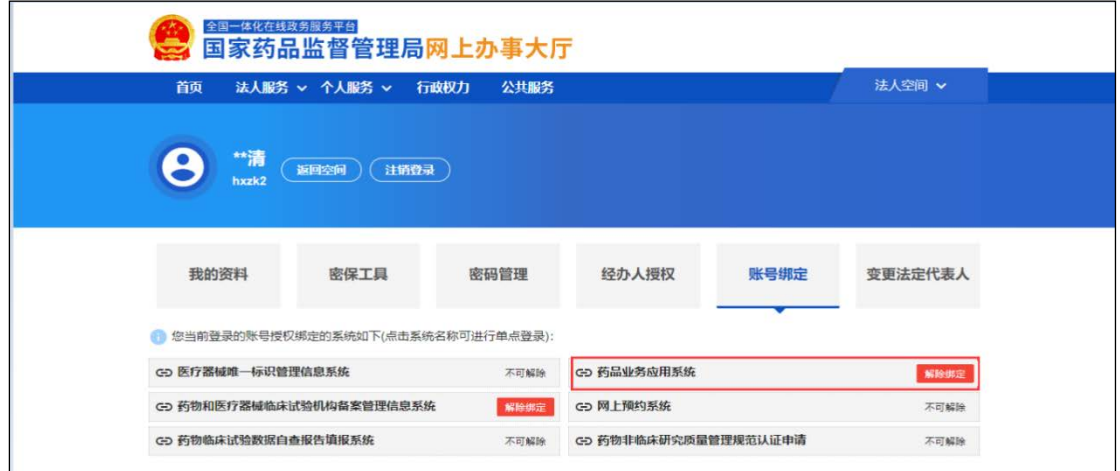

图 2-11 授权绑定\_绑定成功返回

## <span id="page-16-0"></span>2.1.3 没有上述系统账号的用户

1. 在国家药品监督管理局网上办事大厅,登录法人账号, 进入法人空间,点击"账号绑定",显示当前账号授权绑定的系 统。如图 2-12 所示。

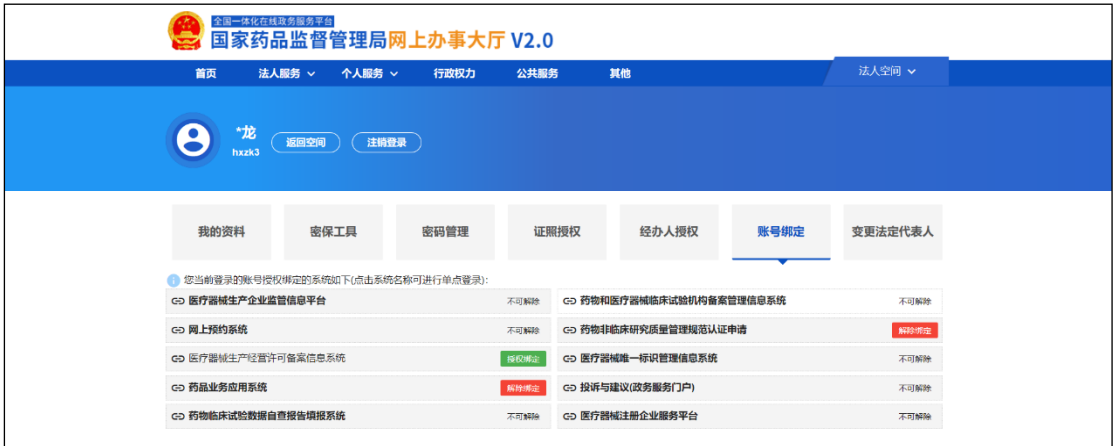

图 2-12 国家药品监督管理局网上办事大厅-账号绑定

2. 点击"药品业务应用系统"的"授权绑定"按钮,进入业务 系统用户授权绑定界面,选择"直接授权创建新的账号"。如图 2 -13 所示。

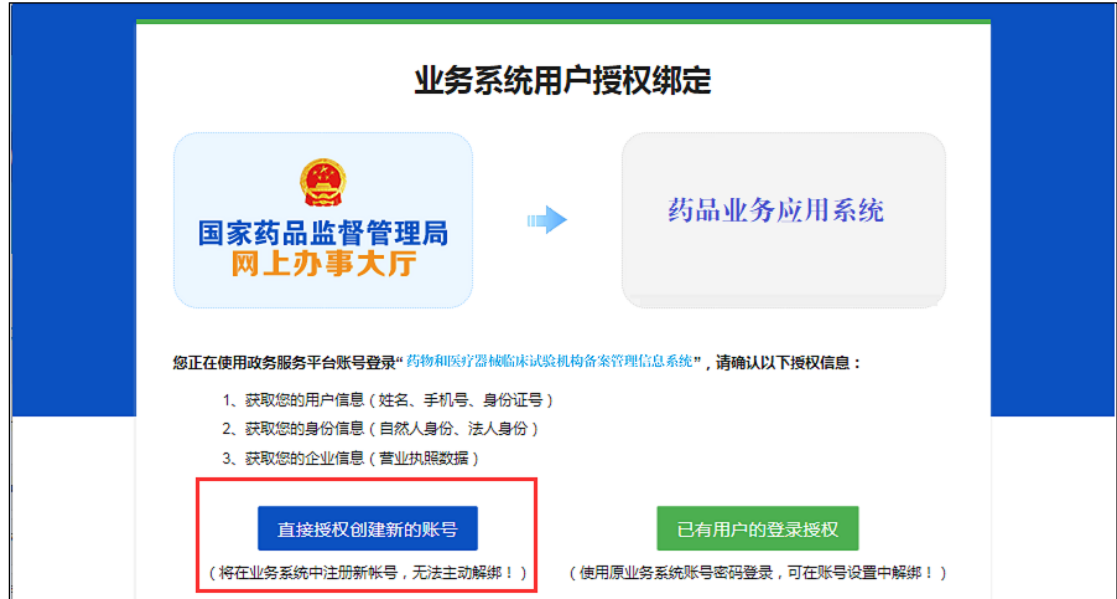

图 2-13 国家药品监督管理局网上办事大厅-授权绑定

3. 系统提示用户授权绑定成功,确认后,返回账号设置页 面,药品业务应用系统右侧的"授权绑定"变成"不可解除"。如 图 2-14 和 2-15 所示。

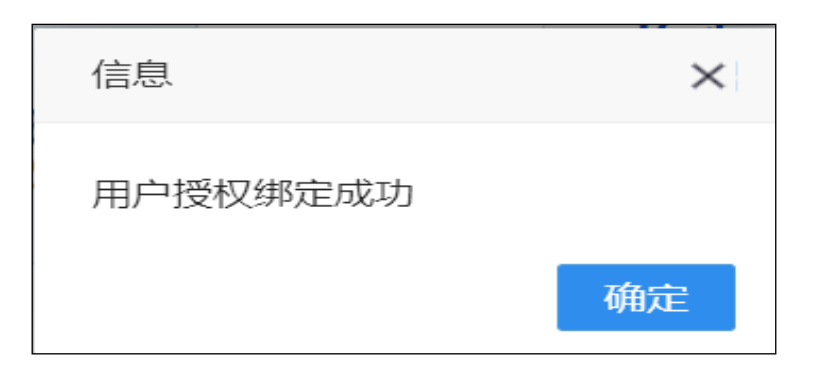

图 2-14 国家药品监督管理局网上办事大厅-授权绑定成功

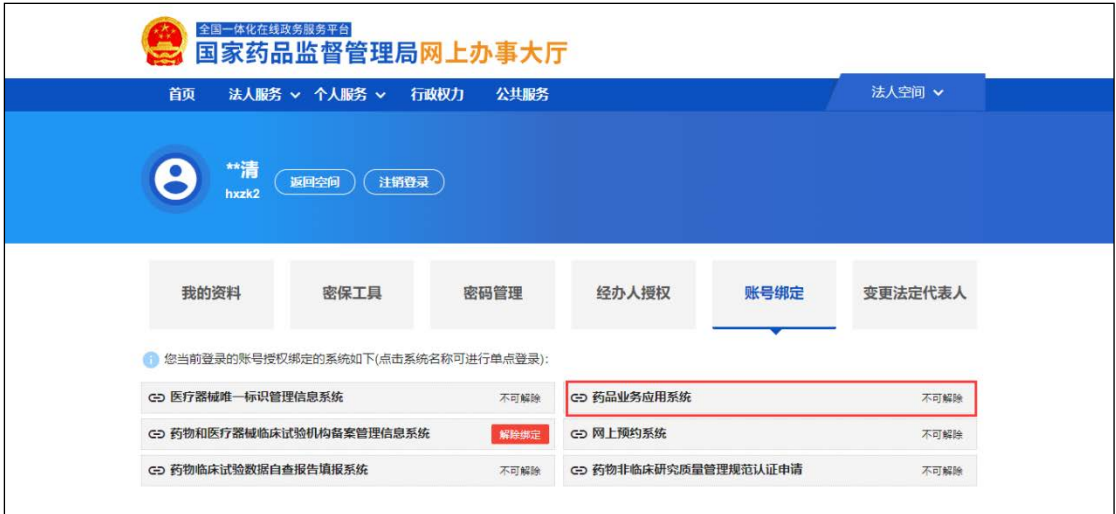

图 2-15 国家药品监督管理局网上办事大厅-授权绑定成功后返回

## <span id="page-17-0"></span>3. **系统登录**

## <span id="page-17-1"></span>3.1 法人账号登录

## <span id="page-17-2"></span>3.1.1 用户名密码登录

1. 点击 <https://zwfw.nmpa.gov.cn/web/index> 网址, 进入国家

药品监督管理局网上办事大厅,点击法人登录,输入法人用户 名、密码和验证码,登录法人账号。如图 3-1 所示。

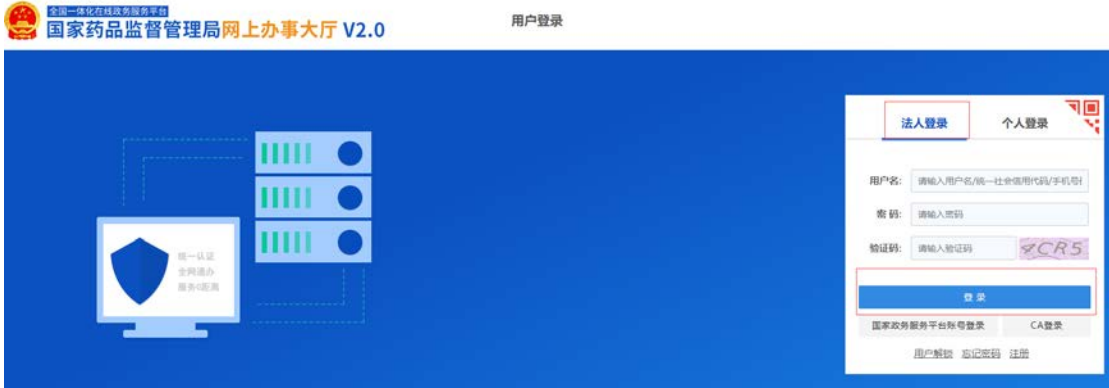

图 3-1 账号登录

2. 进入法人空间,点击账号绑定,然后点击"药品业务应用 系统"。如图 3-2 所示。

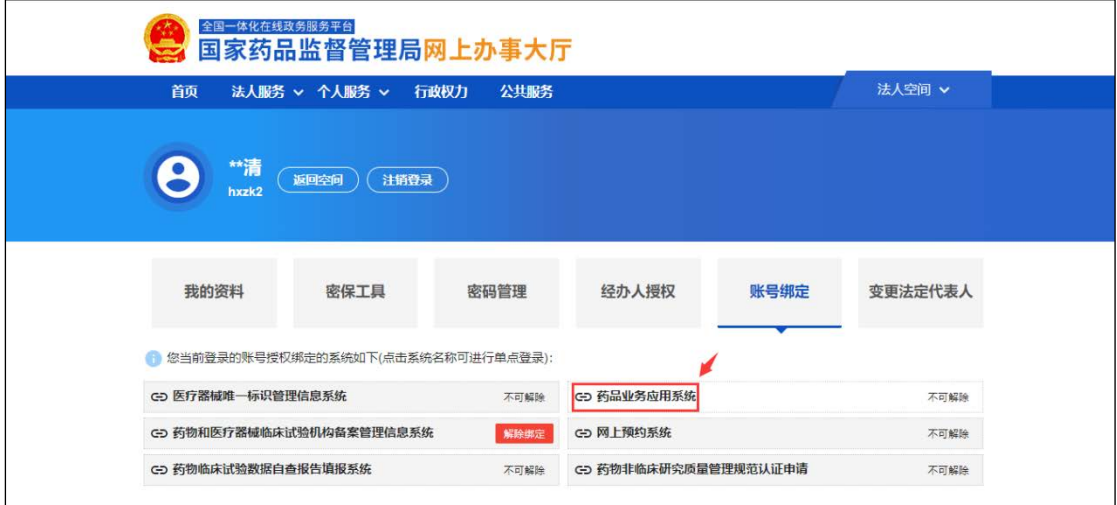

图 3-2 选择系统

3. 系统提示是否登录"药品业务应用系统"。如图 3-3 所

示。

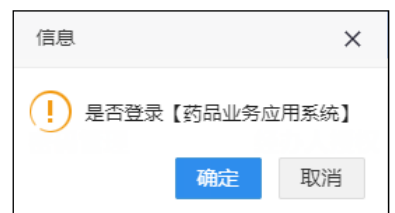

## 图 3-3 确认登录

4. 确定后,登录"药品业务应用系统"。如图 3-4 所示。

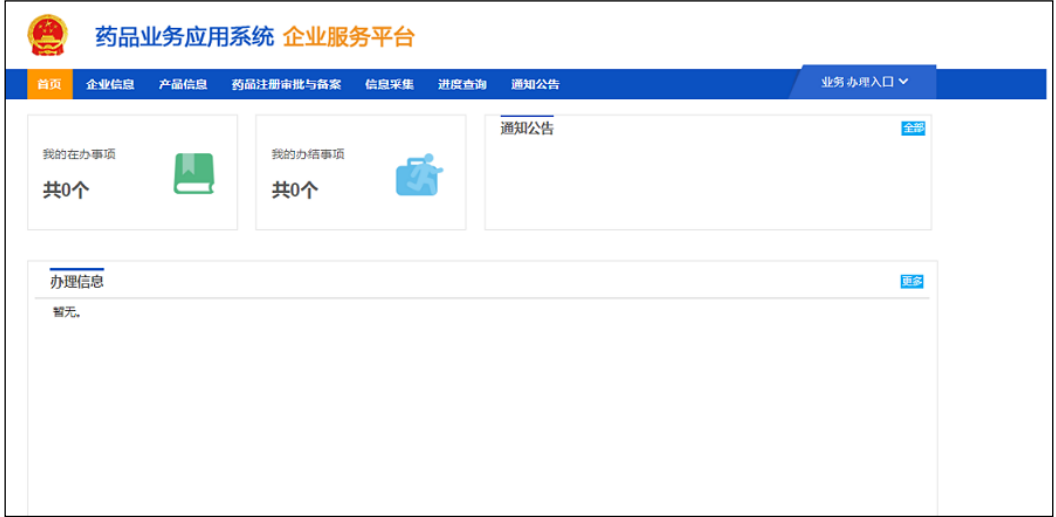

图 3-4 药品业务应用系统首页

## <span id="page-19-0"></span>3.1.2 CA 用户登录

目前仅法人登录支持 CA 认证登录。

1.点击 <https://zwfw.nmpa.gov.cn/web/index> 网址, 进入国家药 品监督管理局网上办事大厅,点击法人登录,点击 CA 登录。如 图 3-5 所示。

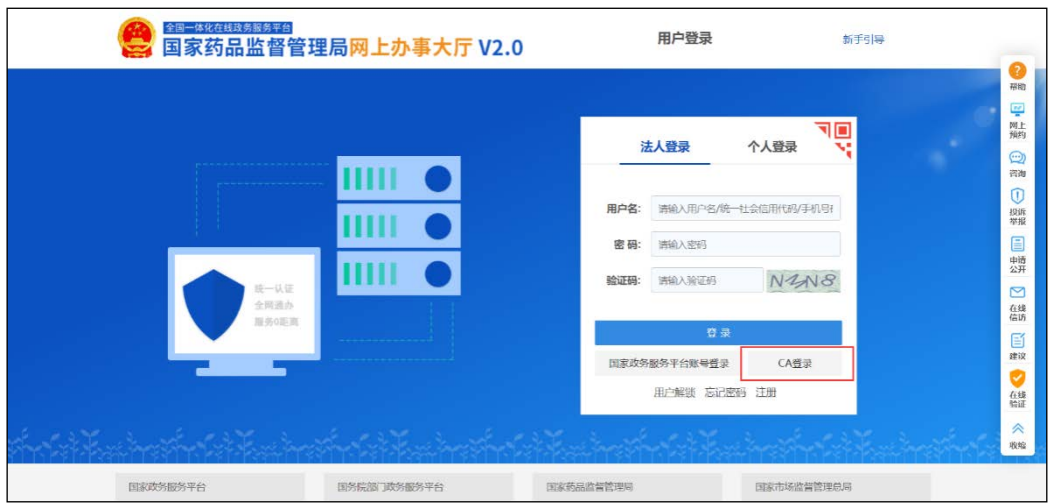

图 3-5 选择 CA 登录

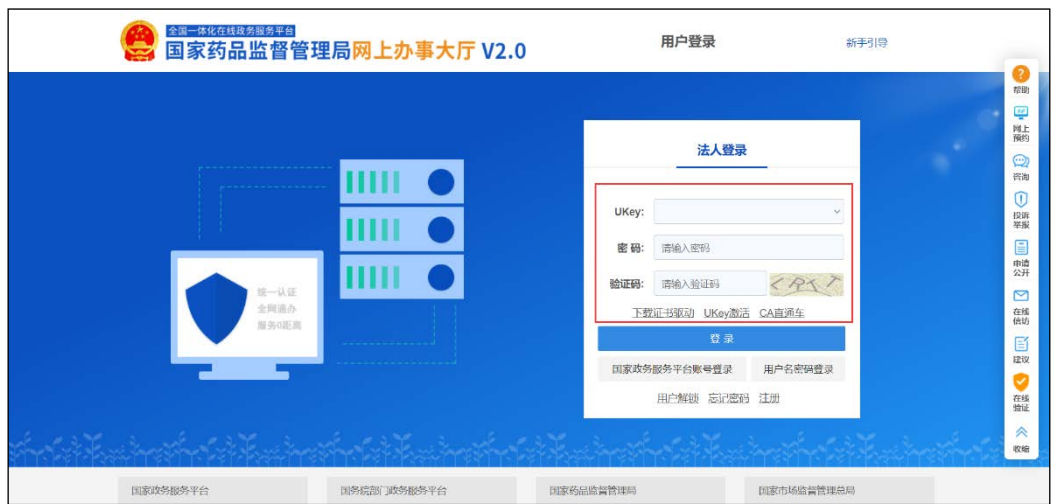

2.输入 Ukey、密码和验证码,登录法人账号。如图 3-6 所示。

图 3-6 账户登录

3.插入 CA 认证的 Ukey, 输入正确的 CA 密码。

4.点击账号绑定,然后点击"药品业务应用系统"。如图 3-7 所 示。

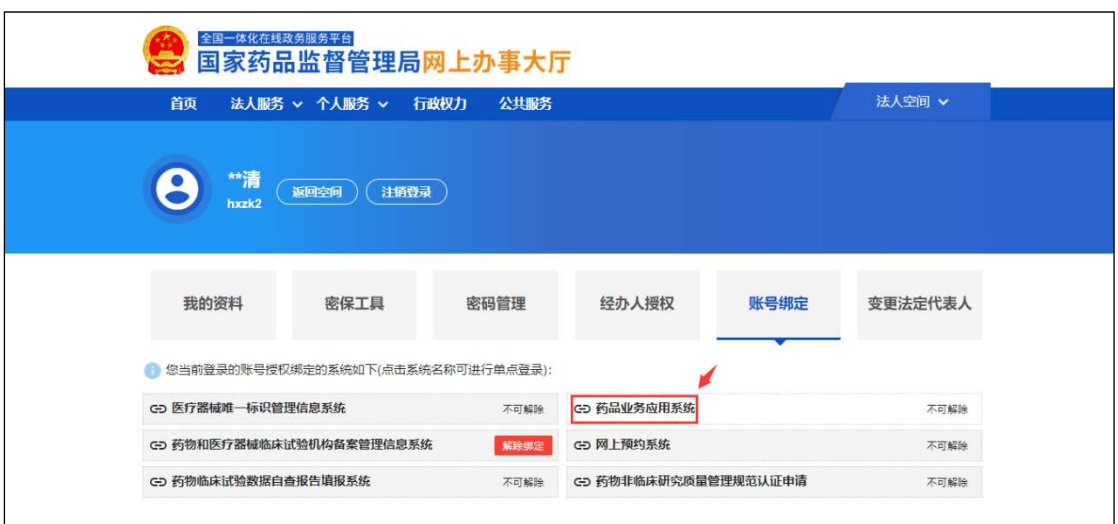

图 3-7 选择系统

系统提示是否登录"药品业务应用系统"。如图 3 -8 所示。

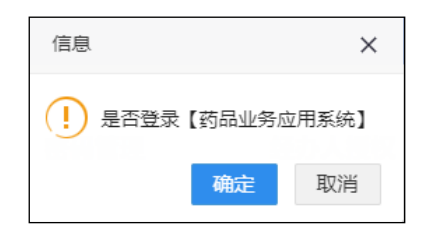

## 图 3-8 确认登录

确定后,登录"药品业务应用系统"。如图 3-9 所示。

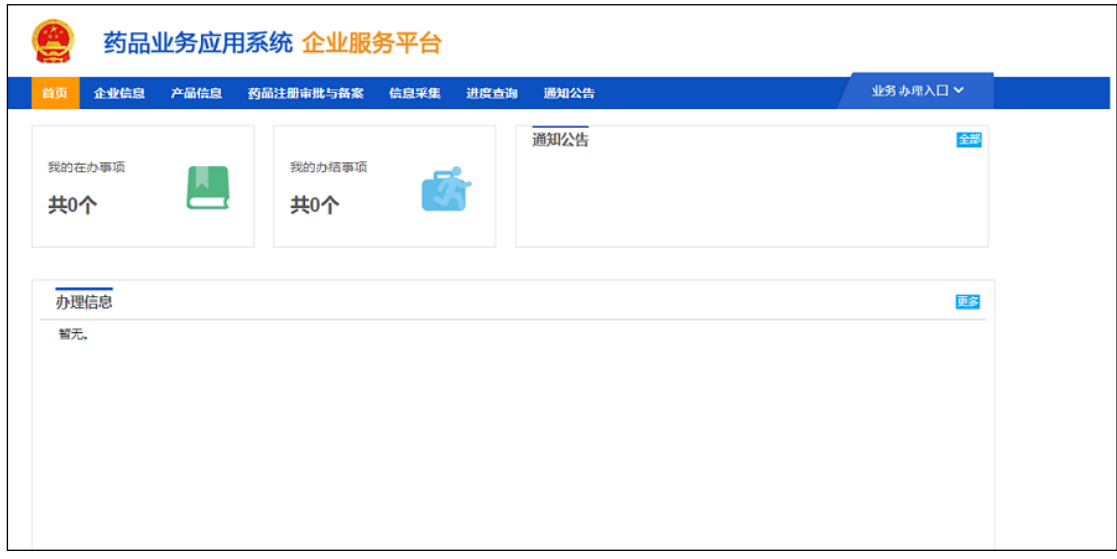

图 3-9 药品业务应用系统首页

## <span id="page-21-0"></span>3.2 经办人账号登录

1. 点击 <https://zwfw.nmpa.gov.cn/web/index> 网址, 进入国家药 品监督管理局网上办事大厅,点击法人登录,输入用户名、密 码和验证码,登录经办人账号。如图 3-10 所示。

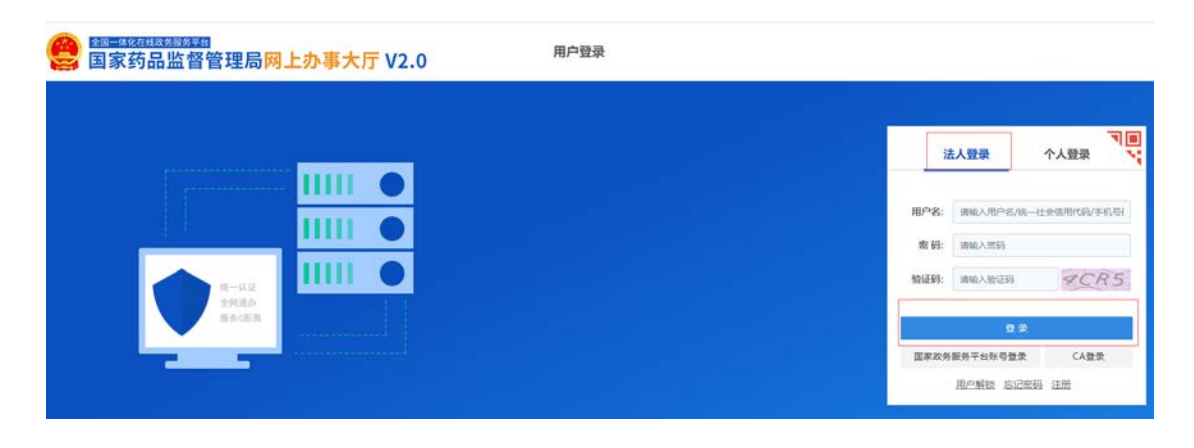

2.点击账号绑定,然后点击"药品业务应用系统"。如图 3-11 所示。

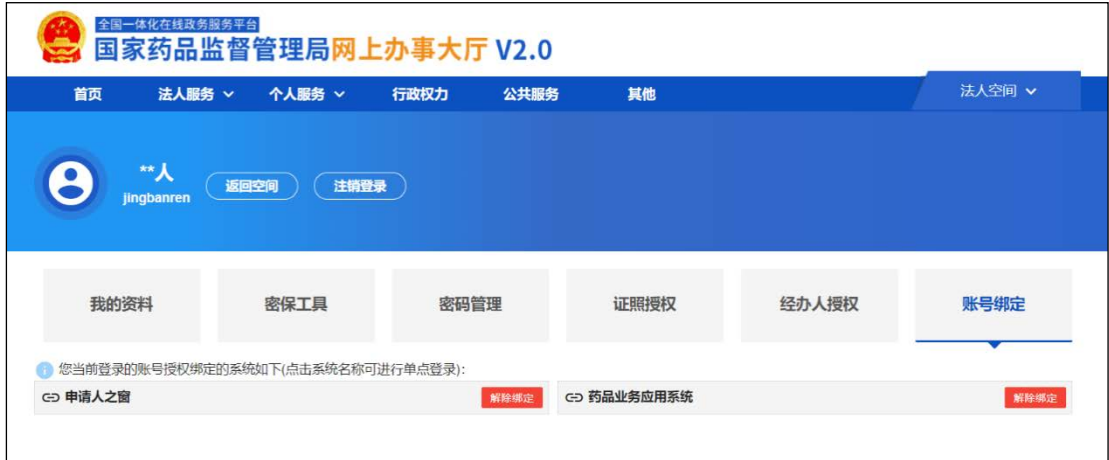

图 3-11 选择系统

## <span id="page-22-0"></span>4. **业务办理**

进入药品业务应用系统后,在首页点击"药品注册审批与备 案",选择对应的注册业务事项进行办理,如图 4-1 所示,具体业 务办理操作详见首页通知公告中"药品注册业务企业操作手册", 如图 4-2。

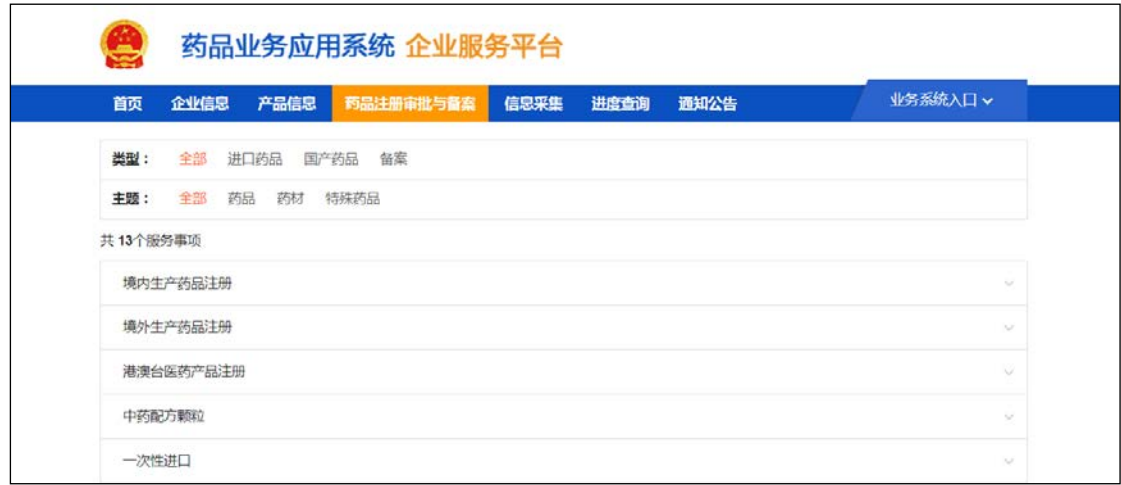

图 4-1 选择相应药品注册申报事项

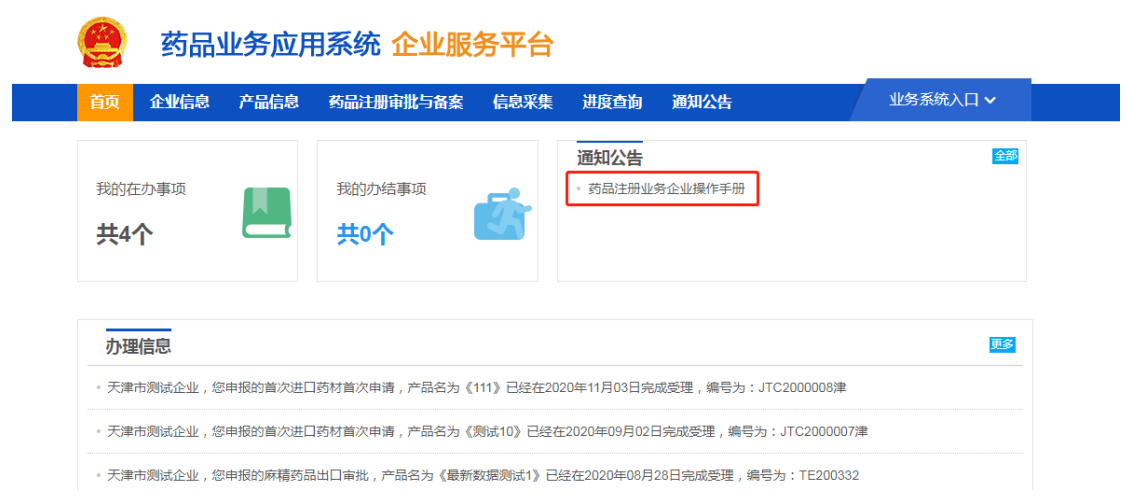

## 图 4-2 查看药品注册业务企业操作手册